## **Инструкция по дистанционному обучению в системе MOODLE**

Для входа в систему дистанционного обучения Moodle нужно зайти на официальный сайт СОГМА по адресу [http://sogma.ru](http://sogma.ru/)

Далее в пункте меню **«Студентам и обучающимся»** переходим по ссылке **«Дистанционное обучение»**

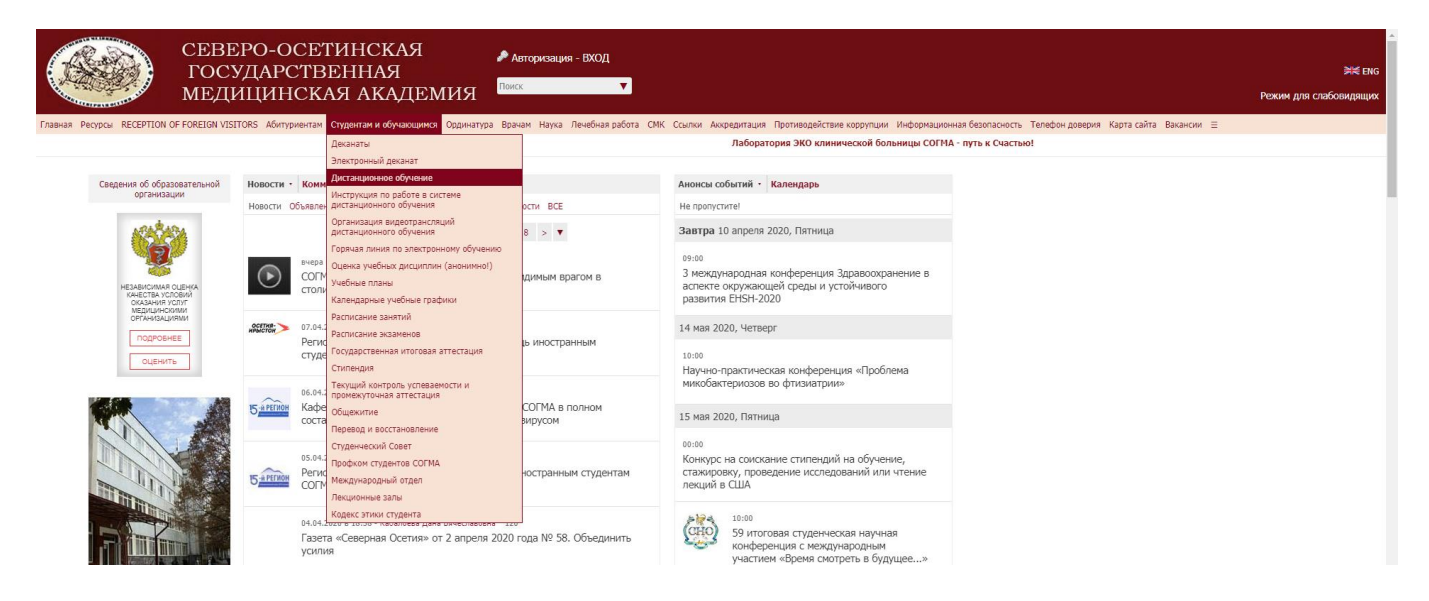

Перед нами откроется стартовое окно системы ДО, где мы должны нажать на ссылку **«Вход»**

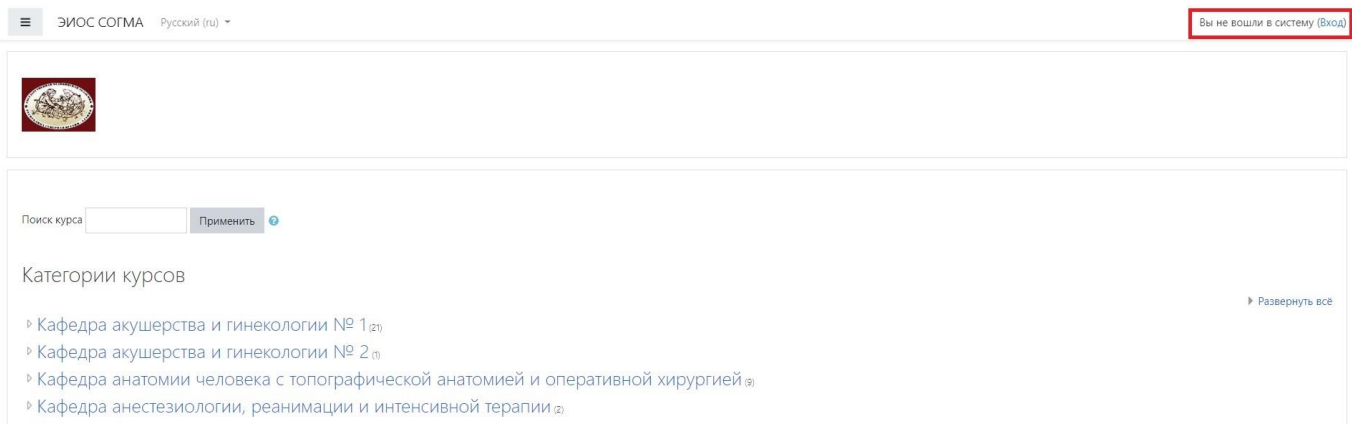

## Вводим свои логин и пароль

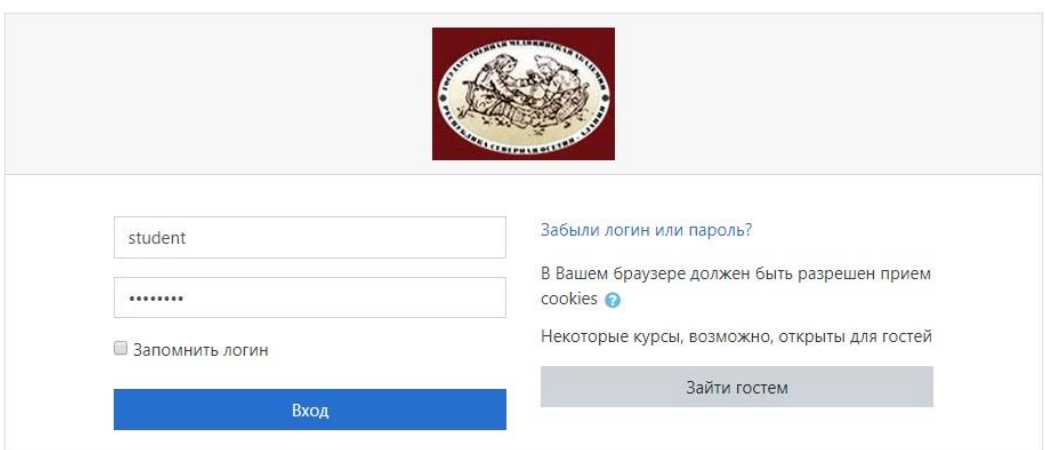

Вы вошли в личный кабинет, где вам доступен список всех курсов, на которые вас записали ваши преподаватели и обучение по которым вы должны пройти. В левом меню в пункте **«Мои курсы»** перечислены все ваши курсы списком. Также данный список представлен в графе **«Сводка по курсам».** Также в правом верхнем углу страниц системы ДО Вы можете перейти на страницу «О пользователе», где можете при необходимости отредактировать свою личные данные, например, загрузить фотографию, изменить пароль для входа в систему ДО, отредактировать Ф.И.О. при необходимости. В данном раскрывающемся меню есть также ссылка **«Оценки»**, перейдя по которой вы сможете просмотреть свои оценки за пройденный материал.

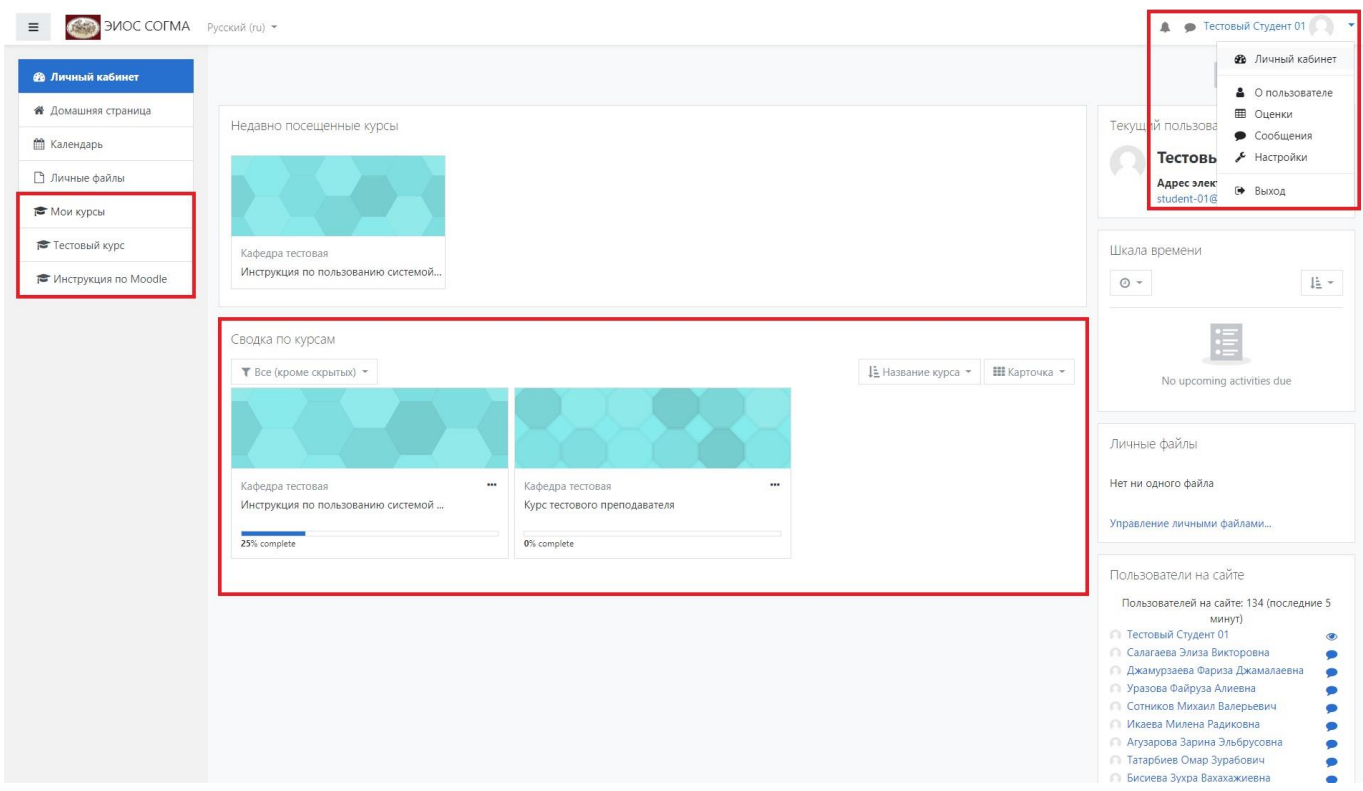

При нажатии на любой из курсов вы попадёте на страницу выбранного курса, где у вас будет возможность изучить темы по данному курсу и пройти по ним тестовые задания для оценки ваших знаний преподавателем.

В левом меню сверху на картинке ниже отображается название курса, на котором вы находитесь. В данном случае **«Тестовый курс».** Также под ним перечисляется список тем. В данном случае у нас она тема и называется **«Тема первая»**

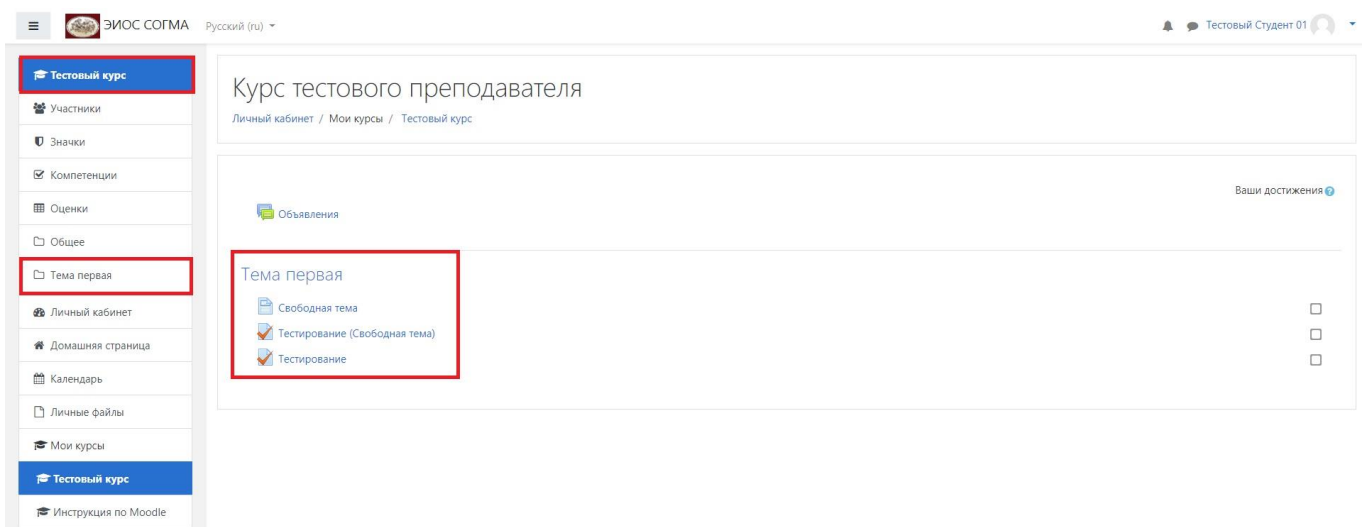

Нажав на ссылку **«Тестирование»** вы перейдете на страницу, где вам нужно будет ответить на вопросы, после чего преподаватель оценить вашу работу. Результаты оценок по пройденному материалу вы можете посмотреть в разделе **«Оценки».**

*Внимание! Если по каким-то причинам Вам не виден курс, который вам нужно пройти, обратитесь к своему преподавателю и сообщите о своей проблеме. Возможно, вас не внесли в список участников по данному курсу.*